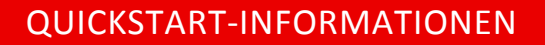

STINE DAS NEUE STUDIEN‐INFONETZ DER UNIVERSITÄT HAMBURG

Stand: August 2009

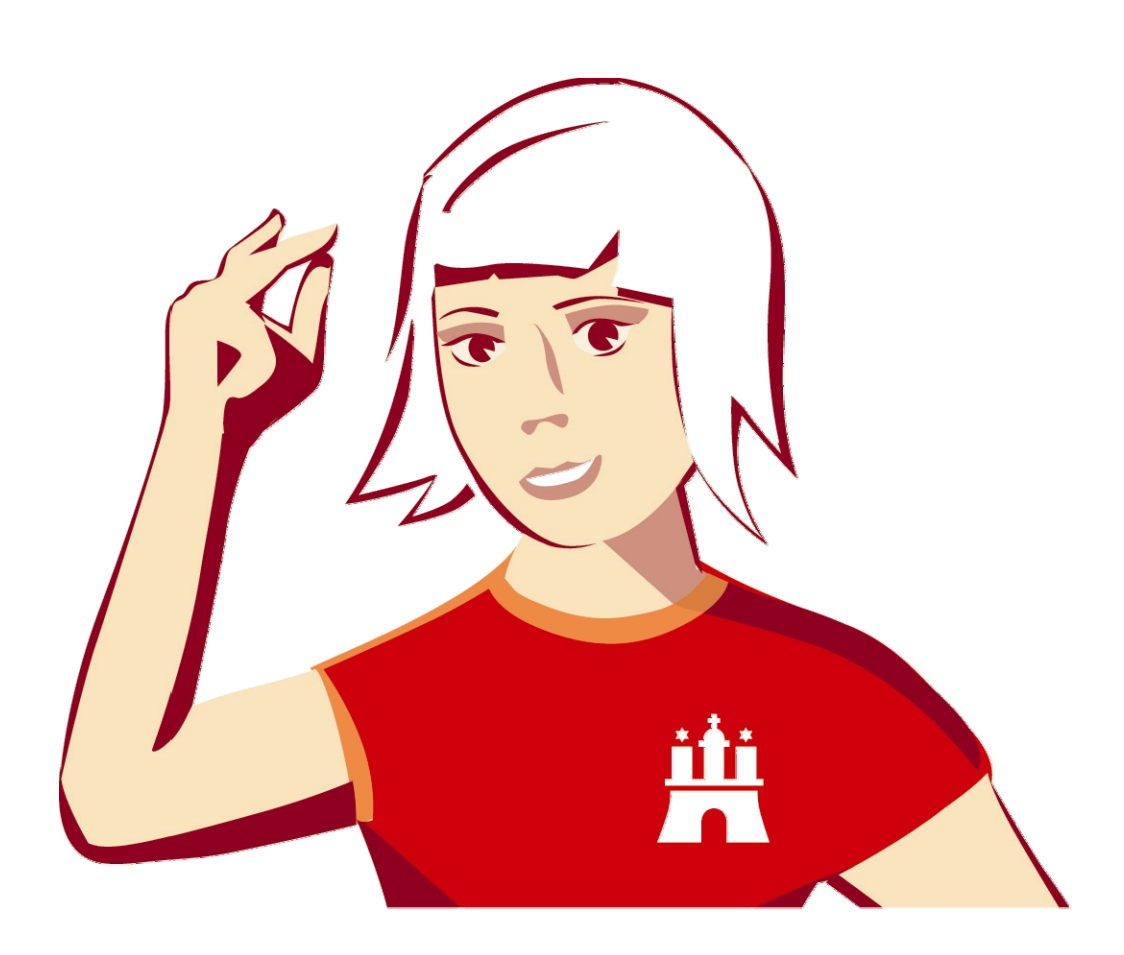

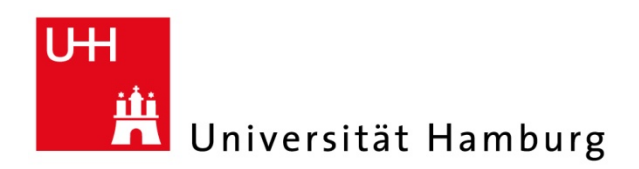

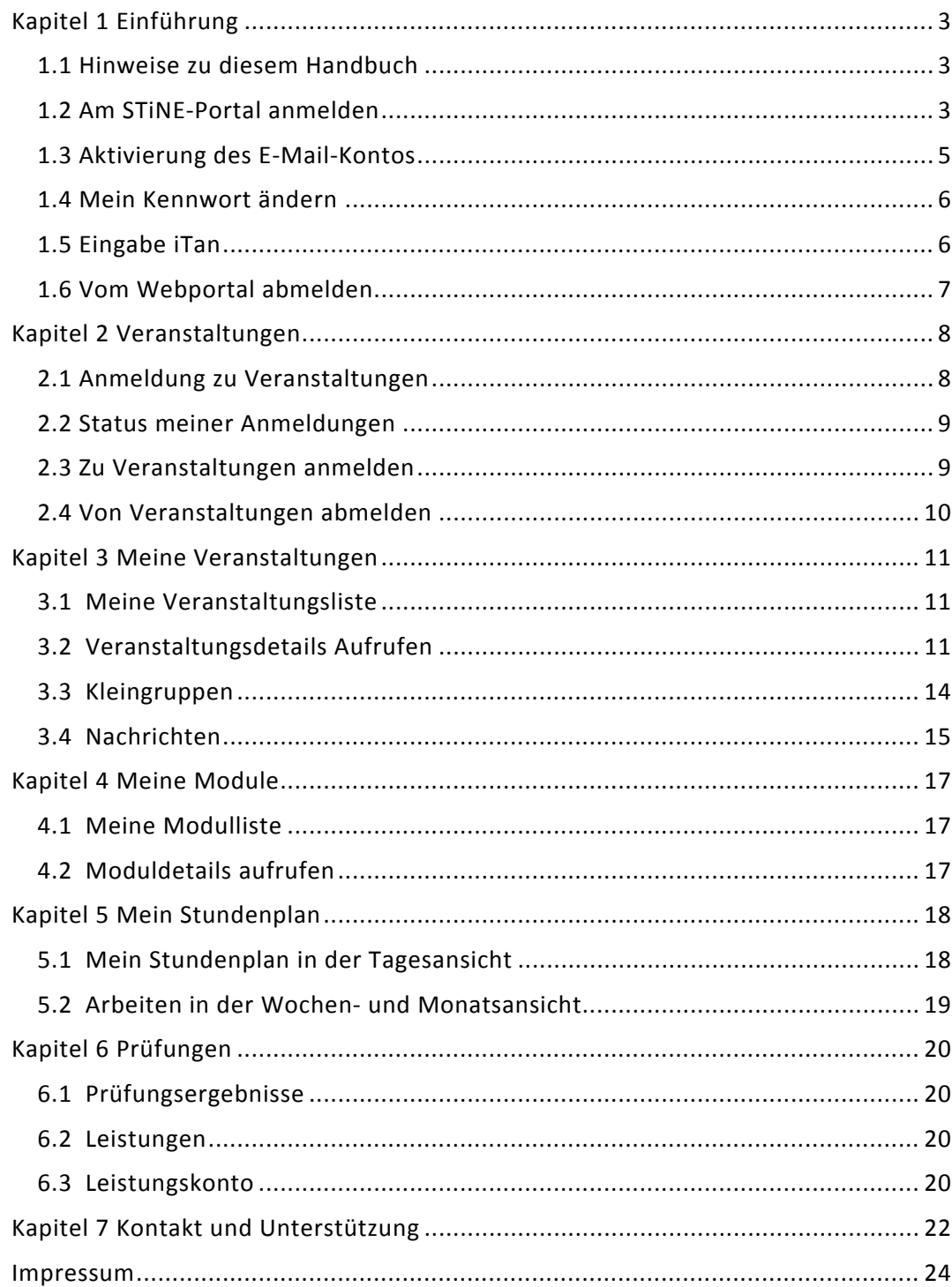

# **EINFÜHRUNG**

Über das Webportal von STiNE können Studierende der Universität Hamburg komfortabel auf Ihre individuellen Studiendaten zugreifen und Aufgaben erledigen. Hierzu ist keine Installation auf Ihrem Arbeitsplatzrechner erforderlich. Sie benötigen lediglich einen internetfähigen Rechner auf welchem ein aktueller Browser installiert ist.

## **1.1 Hinweise zu diesem Handbuch**

Diese Broschüre richtet sich an alle Studierenden. Sie finden Informationen zu folgenden Themen:

- Anmeldung
- Veranstaltungen
- Stundenplanverwaltung
- Persönliche Leistungsübersicht

## **1.2 Am STiNE‐Portal anmelden**

So melden Sie sich am Webportal an:

1. Starten Sie Ihren Browser.

2. Geben Sie die folgende URL in das in das Adressfeld Ihres Browsers ein: *www.stine.uni‐hamburg.de* Sie gelangen zur Einstiegsseite des Studien-Infonetzes STiNE der Universität Hamburg.

3. Geben Sie im Bereich **Login** Ihre Kennung und Ihr Kennwort ein. Die erforderlichen Zugangsdaten, bestehend aus Ihrer persönlichen Kennung und einem Initialkennwort, wurden bereits in einem Schreiben der Universität Hamburg an Sie versandt.

4. Wenn Sie sich zum ersten Mal in STiNE anmelden, müssen Sie folgendes beachten: Mit Hilfe dieses Initialkennworts können Sie sich nur einmal anmelden. Nach der ersten Anmeldung im Portal werden Sie aus Sicherheitsgründen dazu aufgefordert, Ihr Kennwort zu ändern.

#### **Anmeldung im Studien-Infonetz STINE**

Herzlich willkommen im Studien-Infonetz STINE der Universität Hamburg.

Mit STINE können Studierende, Lehrende und die Verwaltung ihren Universitätsalltag organisieren.

Bitte melden Sie sich hier mit Ihren Zugangsdaten (Benutzerkennung und Kennwort) an.

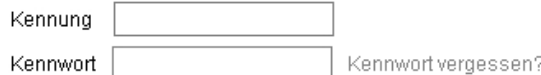

Anmelden

Ausführliche Informationen zu STINE finden Sie unter www.info.stine.uni-hamburg.de.

Antworten auf die wichtigsten Fragen zum Umgang mit STINE gibt es dort in den Bereichen FAQ und Anleitungen.

#### **Das Verfahren zur Änderung des Kennworts finden Sie unter Punkt 1.5 beschrieben.**

**Hinweis**: Falls Sie Ihr Kennwort vergessen haben, können Sie ein neues Kennwort anfordern; dieses wird Ihnen per E‐Mail zugesandt. Um ein neues Kennwort anzufordern, klicken Sie im Bereich Log‐in auf das Symbol und folgen Sie den Anweisungen

5. Bestätigen Sie Ihre Eingaben durch Klicken auf die Schaltfläche **Anmelden.** Sie gelangen zu Ihrer persönlichen Startseite.

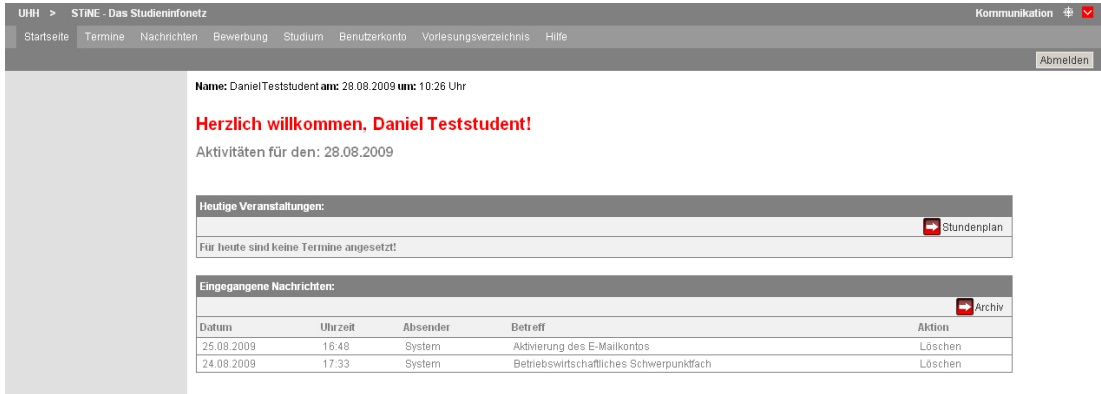

## **1.3 Aktivierung des E‐Mail‐Kontos**

Sie haben eine neue Nachricht! Nachdem Sie sich zum ersten Mal erfolgreich angemeldet haben, finden Sie eine neue Nachricht in Ihrem Posteingang. Diese enthält einen Link. Klicken Sie darauf, um Ihr persönliches STiNE‐E‐Mail‐Konto zu aktivieren.

**Achtung**: Alle Studierenden erhalten von der Universität bei der Immatrikulation eine Email‐Adresse ‐ die Unimail. Alle Emails, die STiNE verschickt, werden ausschließlich an diese Adresse versendet. Am einfachsten können Sie diese Emails über Surfmail abrufen. Für die Authentifizierung verwenden Sie hier bitte die UHH‐Kennung und das dazugehörende Passwort.

Ihre UHH‐Kennung können Sie unter **Benutzerkonto** im STiNE‐Portal nachlesen. Für Fragen rund um die UHH‐Kennung steht Ihnen die Beratung des Regionalen Rechenzentrums in der Schlüterstr. 70, Raum 19 gern zur Verfügung.

Sollten Sie dieses Email‐Konto nicht regelmäßig abrufen wollen, können Sie alle Mails, die an die Unimail geschickt werden auch an eine andere Email‐Adresse weiterleiten lassen. Melden Sie sich dafür bei Surfmail an und stellen Sie unter "Filter" die Weiterleitung an eine andere Adresse ein. So erhalten Sie beispielsweise bequem alle Emails von STiNE auch in ihrem privaten Postfach.

Beachten Sie hierbei aber unbedingt folgenden Hinweis: Die Universität übernimmt keinerlei Gewährleistung bei der Weiterleitung der Unimail an ein privates Postfach für die Zustellung der Mails. Sollte also ihr privates Postfach voll sein oder nicht mehr existieren, so werden die Mails ohne weitere Hinweise nicht weitergeleitet. Sie könnten so wichtige Informationen oder gar Fristen verpassen!

Mehr Informationen hierzu finden Sie im eingeloggten Zustand rechts im STiNE‐Portal unter Kommunikation, direkt über dem "Abmelden"-Button .

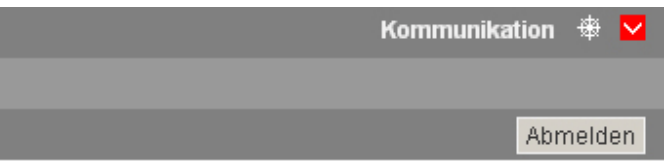

#### **1.4 Mein Kennwort ändern**

Aus Sicherheitsgründen empfiehlt es sich, in regelmäßigen Abständen Ihr Kennwort für den Zugang zum Webportal zu ändern.

1. Klicken Sie dazu im oberen Menü auf **Benutzerkonto** und dann in der linken Navigationsleiste auf **Kennwortänderung.** Sie gelangen zur Seite **Kennwort ändern.**

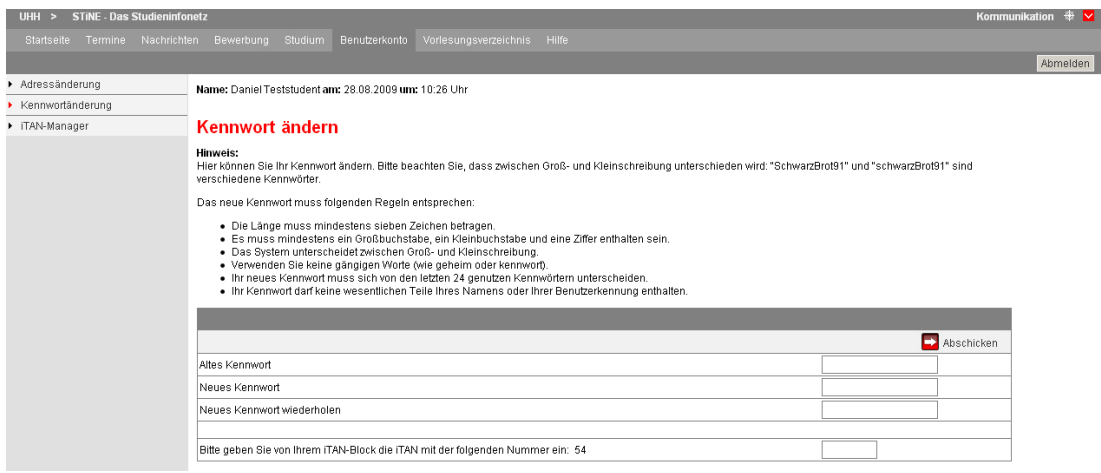

2. Geben Sie im Feld **Altes Kennwort** Ihr aktuelles Kennwort ein.

3. Geben Sie in den Feldern **Neues Kennwort** und **Neues Kennwort wiederholen** Ihr neues Kennwort ein. Welchen Konventionen bei der Vergabe eines Kennwortes beachtet werden müssen finden Sie als Hinweistext auf der Seite.

4. Bestätigen Sie Ihre Eingabe durch Klicken auf **Abschicken.**

5. Wenn Sie Ihr Kennwort ändern wollen, werden Sie zur Eingabe einer iTAN aufgefordert. Die erforderliche iTAN können Sie dem Schreiben entnehmen, das dieser Broschüre beiliegt!

#### **1.5 Eingabe iTan**

Sie haben eine Liste mit indizierten Transaktionsnummern (iTAN) erhalten. Zur Durchführung aller studienrelevanten Transaktionen benötigen Sie eine iTAN. Wenn Sie in STiNE Ihr Kennwort ändern, sich zu einer Veranstaltung (zu der es eine begleitende Prüfung gibt) an‐ oder abmelden oder Ihre Kontaktdaten ändern wollen, werden Sie dazu aufgefordert, eine iTAN zur Bestätigung der Transaktionen einzugeben. Bitte beachten Sie: jede iTAN kann nur einmal verwendet werden! Das System hilft Ihnen, indem es jede iTAN nur einmal abfordert.

## **1.6 Vom Webportal abmelden**

Um die Arbeit im Webportal zu beenden, melden Sie sich vom System ab. Klicken Sie dazu auf die Schaltfläche **Abmelden.** Diese befindet sich rechts oben im Bildschirm.

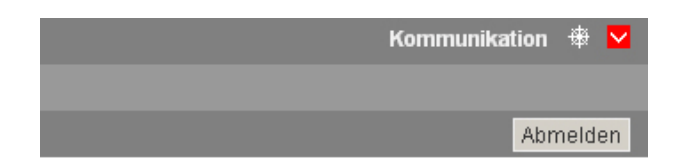

**Hinweis**: Wenn Sie innerhalb von 30 Minuten keine Aktivitäten vornehmen, werden Sie automatisch abgemeldet. Sie müssen sich dann erneut am Webportal anmelden.

# **VERANSTALTUNGEN**

Ihre Anmeldungen zu Veranstaltungen und Modulen verwalten Sie in Ihrem Anmeldebereich.

## **2.1 Anmeldung zu Veranstaltungen**

Um in den Anmeldebereich zu kommen klicken Sie in der oberen Menüleiste auf **Studium** und dann im linken Navigationsbereich auf **Anmeldung zu Veranstaltungen**. In Ihrem Anmeldebereich erhalten Sie einen Überblick über mögliche Anmeldungen zu Veranstaltungen und Modulen. Sollten Sie bereits mindestens einmal den Studiengang gewechselt haben oder parallel auf mehr als eine Prüfungsordnung immatrikuliert sein, dann können Sie mit Hilfe des angezeigten Menüs das zutreffende Studium auswählen und entsprechend fortfahren.

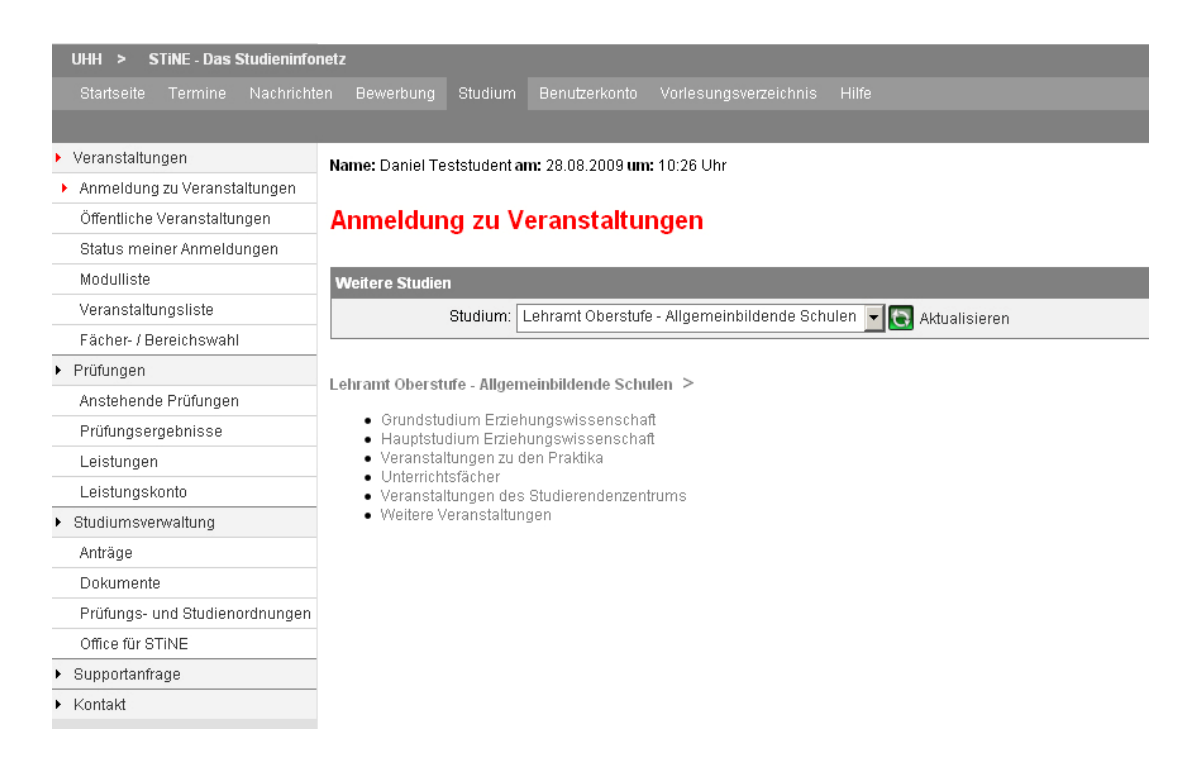

#### **Der Anmeldebereich**

**Anmeldeliste:** Diese Liste gliedert sich nach Ihrer Prüfungsordnung. Hinter jeder Veranstaltung bzw. jedem Modul finden Sie die Information, ob Sie sich anmelden können, ob Sie bereits angemeldet sind und ob Sie sich noch abmelden können. Zusätzlich werden in Klammern die Anzahl der schwebenden bzw. bereits akzeptierten Anmeldungen sowie die Anzahl der zu vergebenden Plätze angezeigt. Unter dem Menüpunkt **Status meiner Anmeldungen** erfahren Sie den aktuellen Status Ihrer Anmeldung.

## **2.2 Status meiner Anmeldungen**

Im Menüpunkt **Status meiner Anmeldungen** wird folgende Aufteilung vorgenommen:

- • **Schwebende Anmeldungen:** Diese Liste enthält alle Veranstaltungen, zu denen Sie sich bereits angemeldet haben, aber noch nicht angenommen oder abgelehnt wurden.
- • **Akzeptierte Anmeldungen:** Diese Liste enthält alle Veranstaltungen, zu denen Sie sich angemeldet haben und angenommen wurden.
- • **Abgelehnte Anmeldungen:** Diese Liste enthält alle Veranstaltungen, zu denen Sie sich angemeldet haben und abgelehnt wurden.

## **2.3 Zu Veranstaltungen anmelden**

Sie können sich zu allen Veranstaltungen und Modulen anmelden, die im Anmeldebereich entsprechend gekennzeichnet sind. Bei Bachelor‐Master‐Studierenden ist es zunächst notwendig, sich zu den Modulen anzumelden. Erst dann ist eine erfolgreiche Anmeldung zu den Lehrveranstaltungen möglich. Zur Teilnahme an Lehrveranstaltungen können Sie sich nur innerhalb der angegebenen Frist anmelden! Einige Lehrveranstaltungen haben abweichende Fristen. Sie sehen die jeweils gültige Anmeldefrist für die Veranstaltung in der Anmeldemaske unter den Veranstaltungsdetails. **Nach dem Ende der ersten Anmeldephase** startet ggf. eine zweite Anmeldephase, in welcher eine Restplatzvergabe erfolgt. Im Unterschied zur ersten zentralen Anmeldephase, in welcher etwaige Teilnehmerauswahlregen bei der Platzvergabe zum Tragen kommen, entscheidet in der zweiten Anmeldephase der Zeitpunkt der Anmeldung. Während der zweiten Anmeldephase können unter der Voraussetzung, dass noch freie Veranstaltungsplätze Plätze vorhanden sind, Teilnehmerplätze unmittelbar gebucht werden.

So melden Sie sich an:

Klicken Sie neben einer Veranstaltung bzw. einem Modul auf **Anmelden** und folgen Sie den Anweisungen auf dem Bildschirm. **Bitte beachten Sie:** Wenn Sie im Rahmen der Veranstaltungs‐ oder Modulangebotsanmeldung auch Prüfungen anmelden, müssen Sie zur Bestätigung der Aktion eine iTAN eingeben.

**Achtung**: Studierende in Bachelor‐ und Masterstudiengängen müssen sich erst zu Modulen und können sich dann zu einzelnen Veranstaltungen anmelden.

## **2.4 Von Veranstaltungen abmelden**

Sie können sich von Veranstaltungen und Modulen abmelden. Dies erfolgt nicht über die Veranstaltungsdetails. Hierzu folgen Sie wiederum dem Anmeldebaum (siehe Kapitel 3) und klicken Sie dort auf **Abmelden** in der Veranstaltung.

**Achtung**: Die Abmeldung von Modulen erfordert einen gesonderten Vorgang. Informationen dazu finden auf: *www.info.stine.uni‐hamburg.de.*

## **MEINE VERANSTALTUNGEN**

Alle Veranstaltungen, zu denen Sie angemeldet sind, werden pro Semester in Ihrer **Veranstaltungsliste** angezeigt. In den Veranstaltungsdetails können Sie genauere Informationen zu den einzelnen Veranstaltungen einsehen. Wie Sie sich zu Veranstaltungen anmelden, lesen Sie in Kapitel 2 **Meine Anmeldungen.**

#### **3.1 Meine Veranstaltungsliste**

So rufen Sie eine Liste aller Veranstaltungen auf, zu denen Sie angemeldet sind:

1. Klicken Sie in der Navigationsleiste auf **Veranstaltungsliste.** Sie gelangen zu Ihrer Veranstaltungsliste für das aktuelle Semester. Die Liste ist nach der Veranstaltungsnummer sortiert.

2. Wählen Sie in der Auswahlliste **Semester,** für welches Semester Sie Ihre Veranstaltungen angezeigt bekommen möchten. Automatisch ist das aktuelle Semester ausgewählt.

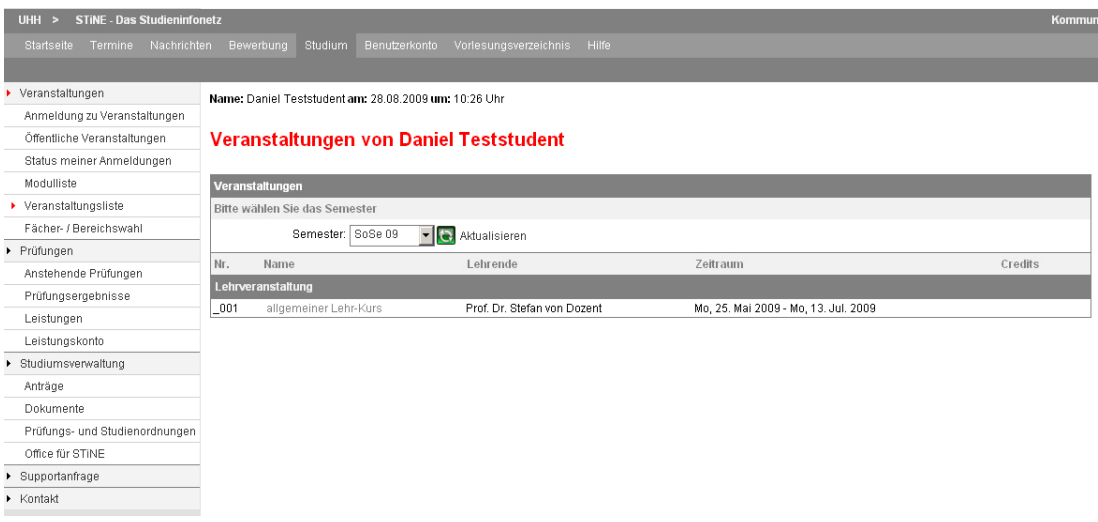

## **3.2 Veranstaltungsdetails Aufrufen**

So rufen Sie die Details zu einer Veranstaltung auf:

1.Klicken Sie in Ihrer Veranstaltungsliste auf eine Veranstaltung. Sie gelangen zu den Veranstaltungsdetails.

2. In den Veranstaltungsdetails finden Sie folgende Informationen:

- Dem oberen Bereich entnehmen Sie den Titel der Veranstaltung
- **Dozenten:** Diese Lehrenden unterrichten die Veranstaltung. Wenn die Lehrenden Bilder von sich hinterlegt haben, werden diese im rechten Bereich angezeigt.
- **Veranstaltungsart:** Hier sehen Sie die Art der Veranstaltung, z.B. Vorlesung oder Übung.
- **Fachbereich:** Diesem Fachbereich ist die Veranstaltung zugeordnet.
- **Anzeige im Stundenplan:** Dieses Kürzel wird für die Veranstaltung in Ihrem Stundenplan verwendet.
- **Semester‐Wochenstunden:** Hier sehen Sie die Anzahl der Unterrichtsstunden, die in einer Semesterwoche auf die Veranstaltung entfallen.
- **ECTS Credits Points:** Hier sehen Sie die Anzahl der Leistungspunkte, die für diese Veranstaltung insgesamt vergeben werden. Bitte beachten Sie, dass in modularen Studiengängen Credits nur für das Modul als Ganzes vergeben werden. Die Angabe in der Veranstaltung hat nur Hinweischarakter.
- **Unterrichtssprache:** In dieser Sprache wird die Veranstaltung unterrichtet.
- **Min. | max. Teilnehmerzahl:** Hier sehen Sie die minimal erforderliche sowie die maximal erlaubte Teilnehmerzahl.
- **Leistungsnachweis:** Diese Leistungsnachweise müssen im Rahmen der Veranstaltung erbracht werden.
- **Vorbereitungen:** Das hier angegebene Material dient zur Vorbereitung auf die Veranstaltung allgemein. Zu den einzelnen Terminen kann weiteres Vorbereitungsmaterial hinterlegt sein.
- **Termine:** Hier sehen Sie alle Termine, an denen die Veranstaltung stattfindet. Die Termine sind durchnummeriert. Um die Termindetails aufzurufen, klicken Sie im Bereich **Übersicht der Kurstermine** auf die gewünschte Nummer. Wenn zu einem Termin Informationen von den Lehrenden hinterlegt worden sind, können Sie die zugehörigen Termindetails auch durch Klicken auf den Termin aufrufen. Informationen zu Termindetails finden Sie im folgenden Abschnitt Termindetails.

3. Klicken Sie auf **Nachrichten,** um alle Nachrichten zur Veranstaltung anzuzeigen, siehe Abschnitt 3.4 **Meine Nachrichten zu Veranstaltungen.**

**Hinweis**: Wenn die zu der Veranstaltung Kleingruppen bzw. Tutorien angeboten werden, wird zusätzlich eine Liste aller Kleingruppen eingeblendet, die einer Veranstaltung zugeordnet sind. Siehe Abschnitt **Kleingruppen.**

#### 66-190 Theoretische Physik III (= Elektrodynamik)

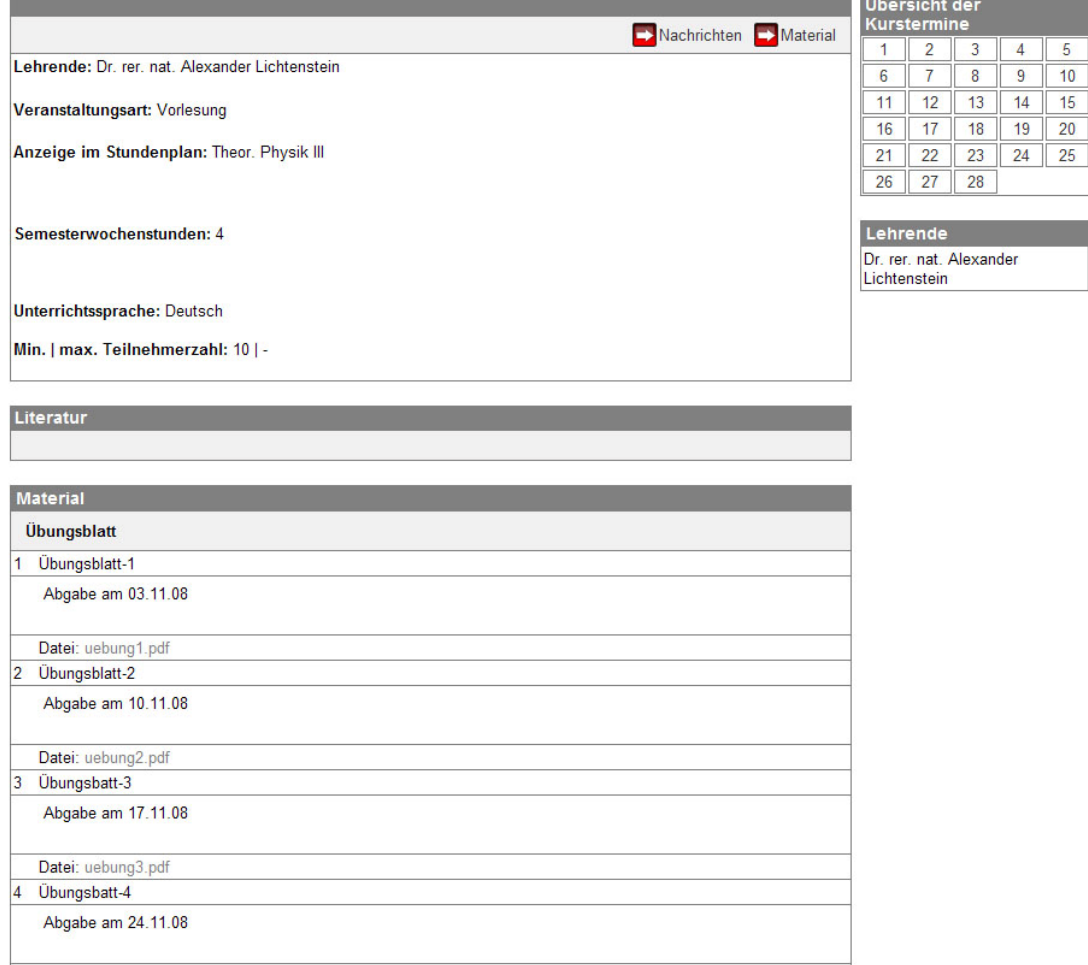

#### **Termindetails**

Nachdem Sie die Veranstaltungsdetails aufgerufen haben können Sie auch die Termindetails aufrufen:

1. Sie finden folgende Informationen:

- Nummer und Name der Veranstaltung, zu der dieser Termin gehört
- Datum und Uhrzeit des Termins
- Raum des Termins; klicken Sie auf den Raum, um genauere Informationen anzuzeigen
- Materialien zum Termin, z.B. Inhalte, Literatur und Vorbereitungsmaterial

2. Führen Sie einen der folgenden Schritte aus:

- Um die Details eines anderen Termins der Veranstaltung aufzurufen, klicken Sie in der **Übersicht der Kurstermine** auf die gewünschte Nummer.
- Um zu den Veranstaltungsdetails zurückzukehren, klicken Sie auf **Kursdetails.**

# **3.3 Kleingruppen**

Veranstaltungen können in Verbindung mit Kleingruppen stattfinden. Es gibt dann anstelle oder in Ergänzung zur allgemeinen Veranstaltung mit allen Teilnehmenden Veranstaltungen für jede Kleingruppe (z. B. veranstaltungsbegleitende Tutorien). Wenn eine Veranstaltung aus Kleingruppen besteht, wird in den Veranstaltungsdetails eine Kleingruppenliste angezeigt.

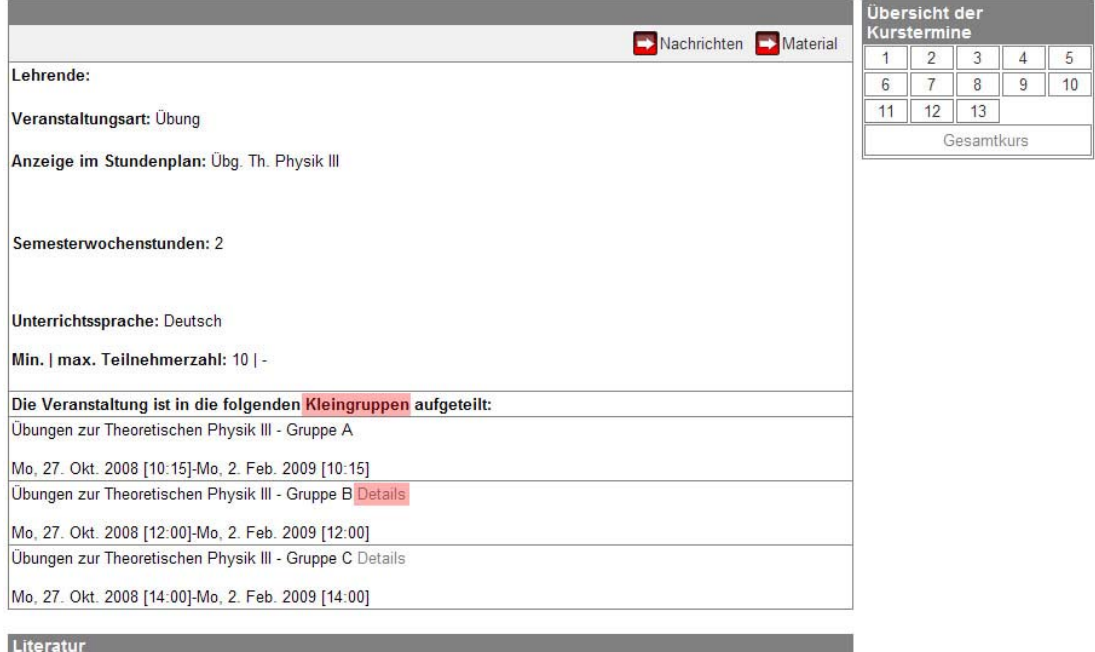

1.Klicken Sie auf **Details.** Sie gelangen zu den zugehörigen Kleingruppendetails.

- Dem oberen Bereich entnehmen Sie den Namen, die Nummer der Veranstaltung und ob Sie angemeldet sind. Bitte beachten Sie, dass Sie jeweils nur zu einer Kleingruppe angemeldet sein können.
- Die weiteren Felder entsprechen denen der Veranstaltungsdetails, siehe Abschnitt **Veranstaltungsdetails aufrufen.**

1.Führen Sie einen der folgenden Schritte aus:

- Klicken Sie auf **Details,** um die Details zu einer anderen Kleingruppe anzuzeigen.
- Klicken Sie unter der **Übersicht der Kurstermine** auf **Gesamtkurs,** um die Veranstaltung anzuzeigen, zu der die Kleingruppen hinterlegt sind.

#### **3.4 Nachrichten**

Für die veranstaltungsbegleitende Kommunikation steht Ihnen ein internes Nachrichtensystem zur Verfügung. Hierüber werden automatisch erzeugte Nachrichten an Sie versandt, z. B. wenn Ihre Anmeldung für eine Veranstaltung akzeptiert wurde. Ihre Nachrichten können Sie wie folgt verwalten:

- Übersicht aller ungelesenen Nachrichten aufrufen, siehe Abschnitt **Meine ungelesenen Nachrichten**
- Nachrichten zu einer Veranstaltung verwalten, siehe Abschnitt **Meine Nachrichten zu einer Veranstaltung**

#### **3.4.1 Meine ungelesenen Nachrichten**

So rufen Sie Ihre ungelesenen Nachrichten auf:

- 1.Klicken Sie in der Navigationsleiste auf **Startseite.** Sie gelangen zu Ihrer persönlichen Startseite.
- 2.Ihre ungelesenen Nachrichten werden in der Liste **Eingegangene Nachrichten** angezeigt.
- 3.Um eine Übersicht Ihrer gesamten Nachrichten zu erhalten, klicken Sie auf **Archiv** oder **Nachrichten.** Sie gelangen zu Ihrem Nachrichtenarchiv.
- 4.Um eine Nachricht zu lesen, klicken Sie auf den Betreff. Die Nachricht wird angezeigt.

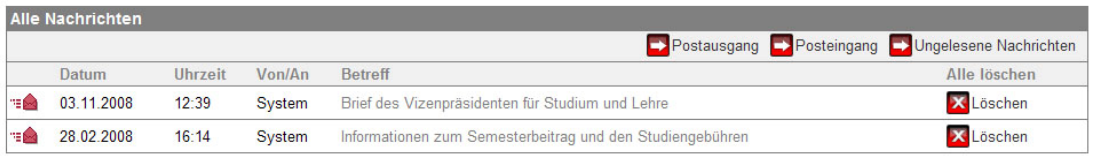

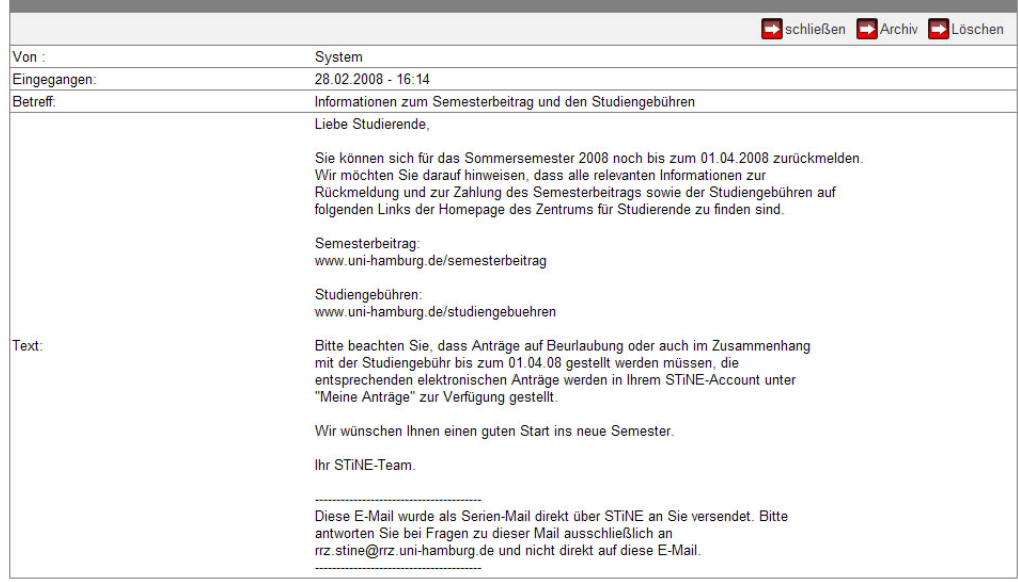

#### **3.4.2 Meine Nachrichten zu einer Veranstaltung**

So verwalten Sie Ihre Nachrichten zu einer Veranstaltung:

- 1.Klicken Sie in der Navigationsleiste auf **Veranstaltungsliste.** Sie gelangen zu Ihrer Veranstaltungsliste.
- 2.Klicken Sie auf die gewünschte Veranstaltung. Sie gelangen zu den Veranstaltungsdetails.
- 3.Klicken Sie auf **Nachrichten.** Sie gelangen zur Übersicht aller Nachrichten zur Veranstaltung.
- 4.Um eine Nachricht zu lesen, klicken Sie auf den Betreff. Die Nachricht wird angezeigt. 5.Weiterhin haben Sie folgende Bearbeitungsmöglichkeiten:
- **Löschen:** Klicken Sie hierauf, um die angezeigte Nachricht zu löschen.
- **Archiv:** Klicken Sie hierauf, um Ihr Nachrichtenarchiv aufzurufen.
- **Schließen:** Klicken Sie hierauf, um zur Nachrichtenübersicht der Veranstaltung zurückzukehren.

6.Führen Sie einen der folgenden Schritte aus:

- Klicken Sie auf **Neu laden,** um die Anzeige zu aktualisieren.
- Klicken Sie auf **Schließen,** um zu den Veranstaltungsdetails zurückzukehren.

# **MEINE MODULE**

Alle Module, zu denen Sie angemeldet sind, werden pro Semester in Ihrer Modulliste angezeigt. In den Moduldetails können Sie genauere Informationen zu den einzelnen Modulen einsehen. Wie Sie sich zu Modulen anmelden, lesen Sie im Kapitel 2 **Meine Anmeldungen.**

## **4.1 Meine Modulliste**

So rufen Sie eine Liste aller Module auf, zu denen Sie angemeldet sind:

1. Klicken Sie in der Navigationsleiste auf **Veranstaltungen > Modulliste.** Sie gelangen zu Ihrer Modulliste für das aktuelle Semester.

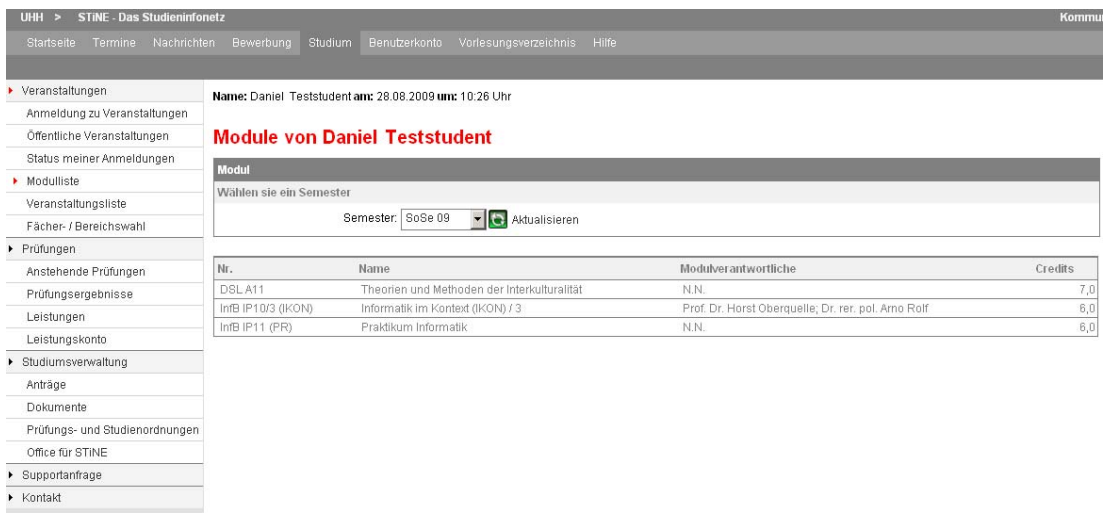

2. Wählen Sie in der Auswahlliste **Semester,** für welches Semester Sie Ihre Module angezeigt bekommen möchten. Automatisch ist das aktuelle Semester ausgewählt.

## **4.2 Moduldetails aufrufen**

Um sich genauere Informationen zu den einzelnen Modulen anzeigen lassen können, verfahren Sie bitte wie im Kapitel 3 **Meine Veranstaltungen** beschrieben. Hier wird aufgeführt, welche Modulbausteine (Kurse) zu erbringen sind, welche LVs dafür angeboten werden, ob die Modulbausteine verpflichtend sind und welche Prüfung es im Rahmen des Moduls gibt bzw. bei mehreren Prüfungen, wie diese zueinander gewichtet sind.

# **MEIN STUNDENPLAN**

Ihr Stundenplan enthält Ihre Veranstaltungstermine. Sie können Ihren Stundenplan in einer Tages‐, Wochen‐ und Monatsansicht aufrufen. Ihren Stundenplan erreichen Sie auf mehrfache Weise. Einmal über den Punkt **Termine** in der oberen Menüleiste oder über den Button **Stundenplan** auf der Startseite.

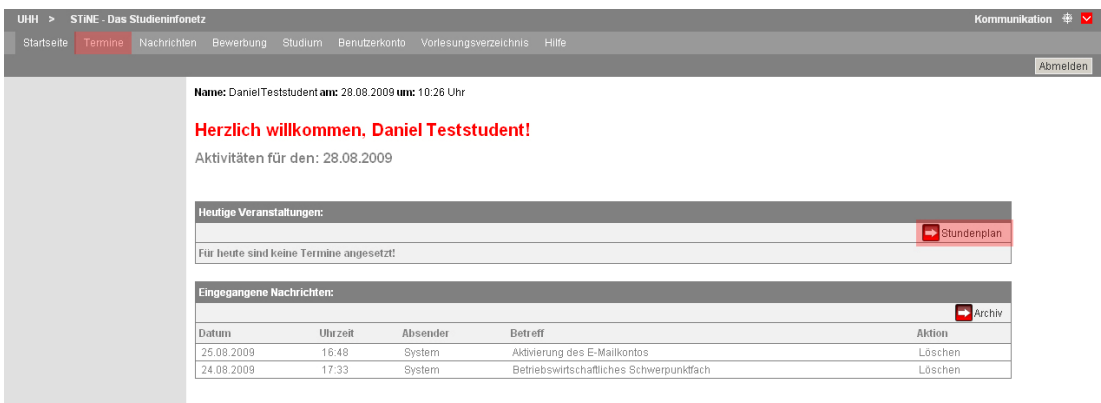

# **5.1 Mein Stundenplan in der Tagesansicht**

So arbeiten Sie mit Ihrem Stundenplan in der Tagesansicht:

1. Klicken Sie in der Navigationsleiste auf **Termine.** Sie gelangen zu Ihrem heutigen Stundenplan. Sie sind also in der Tagesansicht.

#### **Erläuterung:**

- Die farbigen Blöcke repräsentieren Ihre Veranstaltungen.
- Zu jeder Veranstaltung sind folgende Informationen hinterlegt: Beginn und Ende, Raumangaben und Kürzel.

2. Um zur Tagesansicht zurückzukehren, klicken Sie in Ihrem Browser auf das Symbol oder klicken Sie in der Navigationsleiste auf **Termine.**

3. In der Tagesansicht können Sie zu folgenden Stundenplanansichten wechseln:

- • **Heute:** Klicken Sie hierauf, um Ihren heutigen Stundenplan anzuzeigen. Klicken Sie auf das Symbol <, um Ihren Stundenplan des vorherigen Tages anzuzeigen. Klicken Sie auf das Symbol >, um Ihren Stundenplan des folgenden Tages anzuzeigen.
- • **Woche:** Klicken Sie hierauf, um Ihren Stundenplan für die aktuelle Woche anzuzeigen.

• **Monat:** Klicken Sie hierauf, um Ihren Stundenplan für den aktuellen Monat anzuzeigen.

## **5.2 Arbeiten in der Wochen‐ und Monatsansicht**

Mit Ihrem Stundenplan können Sie nach dem gleichen Arbeitsschema sowohl in der Wochen als auch der Monatsansicht arbeiten:

1. Klicken Sie in der Navigationsleiste auf **Termine > Diese Woche (Wochenansicht).** Sie gelangen zu Ihrem Stundenplan für diese Woche.

2. Klicken Sie in der Navigationsleiste auf **Termine > Dieser Monat (Monatsansicht).** Sie gelangen zu Ihrem Stundenplan für diesen Monat.

3. Um den Stundenplan zu drucken, klicken Sie auf **Drucken.** Sie gelangen zunächst zur Druckansicht.

- Wählen Sie in Ihrem Browser im Menü **Datei** den Befehl **Drucken,** um die Druckvorschau zu drucken. Sie gelangen zum Druckdialog.
- Nehmen Sie die gewünschten Einstellungen vor und bestätigen Sie den Druck.

#### August 2009 Heute<sup>1</sup> Tag Noche AMonat Samstag **KW** Montag Dienstag Mittwoch Donnerstag Freitag Sonntag 31  $\boldsymbol{4}$  $\overline{5}$  $6\overline{6}$  $\overline{I}$  $\overline{8}$  $\overline{3}$ 32  $10$  $11$  $12$  $13$  $14$  $15$  $16$ 33  $17$  $\sqrt{18}$  $19$  $20\,$  $21$  $22$  $23$ 34  $24$ 25  $\overline{26}$  $27$  $30^{\circ}$  ${\bf 28}$ 29 35  $3\,1\,$ 36

#### **Stundenplan August 2009**

# **PRÜFUNGEN**

Unter dem Menüpunkt **Studium > Prüfungen** erfahren Sie alles über Ihre Prüfungen. Neben den Terminen für anstehende Prüfungen finden Sie auch alle Ergebnisse.

**Hinweis**: Ihre Noten werden in dem Bewertungssystem angegeben, das Ihre Prüfungsordnung vorschreibt.

## **6.1 Prüfungsergebnisse**

So sehen Sie Ihre Prüfungsergebnisse ein, die Sie im Rahmen von Veranstaltungen und Modulen in einem bestimmten Semester erzielt haben:

- 1. Klicken Sie im oberen Menü auf Studium und dann in der linken Navigationsleiste auf **Prüfungen > Prüfungsergebnisse.** Sie gelangen zur Übersicht Ihrer Prüfungsergebnisse für das aktuelle Semester.
- 2. Sie haben folgende Bearbeitungsmöglichkeiten:
- • **Semester:** Wählen Sie das Semester, dessen Prüfungsergebnisse Sie angezeigt bekommen möchten.

## **6.2 Leistungen**

Bei den angezeigten Ergebnissen handelt es sich um Gesamtergebnisse. Klicken Sie auf **Teilprüfungen,** um die Ergebnisse der einzelnen Teilprüfungen einzusehen. Die Übersicht der Teilprüfungen wird in einem neuen Fenster angezeigt. Schließen Sie dieses Fenster durch Klicken auf das Schließen‐Symbol.

## **6.3 Leistungskonto**

Ihr Leistungskonto zeigt, in welchen Bereichen Ihrer Prüfungsordnung welche Prüfungsleistungen angerechnet werden. In einer modularen Prüfungsordnung sind dies z.B. die jeweiligen Gesamtergebnisse der Module. Die Ergebnisse einzelner Prüfungen finden Sie unter dem Menüpunkt **Prüfungsergebnisse.**

So sehen Sie Ihr Leistungskonto ein:

1. Klicken Sie in der Navigationsleiste auf **Leistungskonto.** Sie gelangen zur Übersicht Ihrer Studienergebnisse. Jedes Ergebnis ist einem Bereich

**20** STINE – Das Studien‐Infonetz der Universität Hamburg

Ihrer Prüfungsordnung zugeordnet.

2. Folgende Angaben sind zu Ihren Leistungen hinterlegt:

- • **Credits:** Hier sehen Sie die Leitungspunkte, die für eine Leistung angerechnet werden.
- • **Note:** Hier sehen Sie die Endnote für eine Leistung.
- **Status:** Hier sehen Sie den finalen Status einer Leistung.

**Hinweis**: Je nach den Einstellungen in Ihrer Prüfungsordnung werden für bestimmte Bereiche Zwischensummen und ‐noten angezeigt.

## **KONTAKT UND UNTERSTÜTZUNG**

#### **Schulungen in den Fakultäten**

Die Fakultäten und Departments organisieren kleinere STiNE‐Schulungen für die Studierenden ihres Bereichs. Über die Termine können Sie sich auf den Seiten Ihrer Fakultät informieren oder die zuständigen Ansprechpartnerinnen und Ansprechpartner kontaktieren. Eine Liste der zuständigen Kontaktpersonen innerhalb der Fakultäten und die Termine finden Sie unter *www.info.stine.uni‐hamburg.de.*

#### **Hier gibt es noch mehr Unterstützung beim Umgang mit STiNE**

#### **AUF DER STiNE‐SEITE IM NETZ:**

Ausführliche Informationen zu STiNE finden Sie auf *www.info.stine.uni‐hamburg.de.*

Antworten auf die wichtigsten Fragen zum Umgang mit STiNE gibt es unter: *www.info.stine.uni‐hamburg.de* im Bereich **FAQ**.

Falls Sie Probleme haben, die dort nicht beschrieben sind, dann zögern Sie nicht, Kontakt mit STiNE aufzunehmen! Dazu haben Sie verschiedene Möglichkeiten:

#### **TELEFONISCH**

Hier gibt es persönliche Beratung am Telefon bei Fragen zum Umgang mit STiNE: Tel.: (040) 42 8844 844 (9‐16 Uhr, Supportformular)

#### **ONLINE**

Auf der Internetseite *www.stine.uni‐hamburg.de* finden Sie ein Supportformular, welches Sie direkt mit unseren Mitarbeitern verbindet.

#### **VOR ORT**

Regionales Rechenzentrum, Raum 121 (erster Stock)

Die Öffnungszeiten gelten für den telefonischen und persönlichen Kontakt: Mo – Fr: 9 bis 16 Uhr

#### **UNTERSTÜTZUNG VOR ORT**

Zum Start von STiNE werden auf dem Campus STiNE‐Berater und ‐Beraterinnen ihre Unterstützung anbieten. Fragen zum Umgang mit STiNE können mit MitarbeiterInnen aus dem STiNE‐Team direkt erörtert werden.

*Das STiNE‐Team der Universität Hamburg wünscht allen einen guten Start ins Studium.*

#### **IMPRESSUM**

Universität Hamburg Regionales Rechenzentrum SEA<sup>IT</sup> Schlüterstr. 70 20146 Hamburg Tel.: (040) 428 38‐0 *Internet: www.rrz.uni‐hamburg.de*

#### **REDAKTION**

Kerstin Rossek Jochen Kirchhof

*Haftungsausschluss: Trotz sorgfältiger inhaltlicher Kontrolle übernehmen wir keine Haftung für die Richtigkeit und Vollständigkeit der Angaben dieser Broschüre. Änderungen behalten wir uns ausdrücklich vor.*